## THE MTRACLE!

# PIANO TEACHING SYSTEM

## SOFTWARE

#### MACINTOSH QUICK START CARD FOR GENERAL MIDI KEYBOARD

The Miracle Piano Tenching System Software is designed to work with many General MIDI piano keyboards. Before attempting to install or run the software, please make sure that your General MIDI keyboard is connected to your Macintosh and that the keyboard is turned on.

For information on troubleshooting your sound output, see the *Read Me* file that appears at the beginning of the installation procedure. You can print this information for future reference.

#### SYSTEM REQUIREMENTS

The Miracle runs with 256-color, 16-color, or black & white graphics. Lowering color resolution can speed up the program, so select the monitor setting that works best for your system. The system requirements are:

- · Macintosh LC II or better
- · System 7.0 or higher
- 3 MB available RAM (2 MB for 16-color or black & white or 5 MB for
- Power Macintoshes)
- · 8-bit video, 640 x 480, 13-inch or larger monitor
- · Hard disk with 11 MB free
- General MIDI keyboard
- · Any Macintosh supported MIDI adapter with MIDI cables

### CONNECTING YOUR MIDI PIANO KEYBOARD

To connect your MIDI keyboard to your Macintosh:

- The MIDI adapter has three cables, which you have to connect. Two cables look identical; the third cable has a different connector at the end.
- The cable that looks different plugs into the modem port on the back of your Mac.Plug one of the identical cables into the adapter's MIDI IN and into the plano
- keyboard's MIDI OUT.

  4. Plug the other cable into the adapter's MIDI OUT and into the plano keyboard's
  - Flug the other cable into the adapter's MIDI OUT and into the piano keyboard's MIDI IN.

#### INSTALLING THE MIRACLE

To install The Miracle on your Macintosh's hard disk drive:

- 1. Connect and turn on your General MIDI keyboard.
- 2. Turn on the Macintosh.
- 3. Insert Miracle Disk #1 into your floopy drive.
- 4. Open the disk by double-clicking it (if it is not already open).
- 5. Double-click the Installer to run it.
- 6. Click the Install button
- 7. During installation, the Installer prompts you to insert disks as needed.
- 8. At the end of installation, the Installer prompts you to click the Restart button.

Once installation is complete and the Macintosh restarts, the Miracle\* application icon appears in the Miracle folder on your hard drive (or wherever you choose to put it), You can drag this icon to your Desktop, or use the File menu Make Alias and add it to the Apple menu in your System Folder.

LAUNCHING THE MIRACLE

## To launch the program:

- Double-click the Miracle\* application icon in the Miracle folder (or on your desktop if you dragged it there).
- If your monitor settings are not at an optimum, the Miracle Monitors dialog box may appear. Click Change or Run to choose a monitor color setting.
- 3. The Miracle title screen appears. You can listen to the song or click to interrupt it.
- The Open Student dialog box appears.

Note: If you get an error message, make sure that your MIDI adapter is connected to the modem (phone) port and that MIDI Manager is in your System Extension folder. (The Miracle installs this extension automatically).

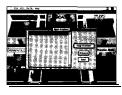

- 5. Choose a command button as follows:
  - New Student Enroll in The Miracle Piano Teaching System, so you can track your progress. See Enrolling in The Miracle.
  - Browse Open the Welcome dialog box and choose Begin Lesson or Conservatory.
  - Quit Exits the program and returns to the Desktop.
     Note: After you enroll, the Open Student dialog box lists your name and changes

the Browse button to OK. You can then either select Browse or your name from the list and choose OK to open the Welcome dialog box.

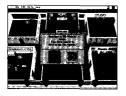

For details on taking lessons or using the Conservatory, see the User's Guide.

#### PATCH SETUP

The Administration part of the program includes Patch Setup. Patches are names and numbers given to sounds your keyboard makes. They are the instruments you hear in The Miracle arrangements. Each keyboard uses different numbers for the same sound. Patch Maps are a way to tell The Miracle software what number it should send to your keyboard to make a specific sound.

In other words, if The Miracle wants certain notes to sound like a tuba (Miracle Patch Number 058) when played on a General MIDI keyboard (General MIDI Patch Number 049, a patch map for General MIDI has to be created. In that Patch map, the number 058 will be remapped to 045.

Note: The Miracle already contains a patch map for General MIDI.

You can use the Patch Setup feature to create and change the Patch Map for your General MIDI keyboard. You can also use this feature to select the patch map you want to use.

## TO USE PATCH SETUP:

- 1. At the Conservatory, click Administration.
- 2. In the Administration dialog, click the Patch Setup icon to open a dialog box.

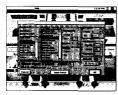

- 3. You can complete the fields as described in the following steps. At any time, choose Cancel to exit without changes; choose OK to use the selected patch map during the current session; choose Save Patch to save a new patch map. Saved patch maps are listed in the Keytoards field.
- Keyboards This field lists patch maps for different keyboards, including patch
  maps supplied with The Miracle and any others that you create. If your keyboard
  is listed, simply double-click as the Save as default setup, and click
  OK.
  - Double-clicking on the patch map you want to use causes its name to appear as
     Current
  - To use a different keyboard, double-click the matching patch map.
  - To change your keyboard sounds, select and edit a patch map then add it to the list with Save Patch.
- Patches Select a patch and use Remapping to assign new numbers if needed. Click on a patch to highlight it, and The Miracle patch number appears in Remapping From. Type the number your keyboard wants in Remapping To.
  - Remap From Shows the currently selected Miracle patch number. To change
    this selection, click on a different patch in the Patches list to the left. Remap a
    patch only if the sound your keyboard makes is not the sound you want to hear
    when this patch is played.
  - Remap To: Enter the MIDI number of a patch from your keyboard that best
    matches the intended sound of the highlighted Miracle Patch. See your keyboard
    documentation for a list of patches.
- Note: Use patch numbers from your keyboard list that starts with 000 not 001. Sometimes the number that appears on your keyboard's display is one number higher than the MIDI number required by The Miracle Software. If your keyboard does not produce the desired sound when you enter a patch number, try reducing the number by one.
- 6. Octave Lets you shift the highlighted patch's tone up or down by an octave. Do this if the instrument's notes sound too low or too high in the arrangements. For example, middle C on your keyboard should produce the same pitch for all patches for The Miracle arrangements to sound their best. If a patch produces a lower pitch than other patches when the same key is hit, you want to octave shift that patch upwards. Use the arrow buttons to the right to shift octaves.
  - Octave Up Arrow shifts the highlighted patches tones up by the number of octaves selected. Notes of the instrument will sound higher than they did before.
  - Octave Down Arrow shifts the highlighted patches tones down by the number of
    octaves selected. Notes of the instrument will sound lower than they did before.
- 7. Range Applies only to Miracle patches above 127. Each of these patches is in reality a portion of an entire effects or percussion patch. In a percussion patch, all the keys on the MIDI keyboard do not produce the same sound. Some keys sound like a snare drum, others like a tom or bass Drum. Therefore, the patch map must specify which range of keys on your MIDI keyboard will produce the desired sound. These ranges of keys can be found in your keyboard's documentation and will show a range of note numbers. Type these note numbers in the Range From and To fields
  - Range From (in patches above 127) Identify the lowest key (note number) that
    corresponds to the selected instrument sound. Either type the note number or
    place your cursor in the field and press the corresponding key on your MIDI
    keyboard

- Range To (in patches above 127) Identify the highest key that corresponds to the highlighted instrument patch. Either type the note number (see your keyboard documentation) or place your cursor in the field and press the corresponding key on your MIDI keyboard.
- Test Range (in patches above number 127 only) Lets you hear the sounds your MIDI keyboard will produce over the range of keys selected above. Click once to hear the range played. Click outside the Play Range button to stop the playback of the range.
- 8. Channels MIDI keyboards receive data on different channels. The Miracle software sends program changes and other data on up to eight different channels. Your MIDI keyboard must be set up to receive this data. See your MIDI keyboard's documentation and The Miracle's Read Mg. sie for hints on how to set up your keyboard to work best with The Miracle. Once you have your keyboard configured properly, use Channels From and To for mapping channels. The Channel Map applies to the entire patch map, not to individual patches. Metronome and rhythm channels must be set senarely below.
  - Channel From Indicates The Miracle's MIDI Send channels, which must be mapped to your keyboard's MIDI Receive channels (in the To field). The From field cannot be edited. Use the up and down arrows to step up or down through channels.
  - Channel To This field can be edited to match a MIDI Receive channel on your keyboard. Look at your keyboard's documentation and enter its MIDI Receive channel number that will correspond to The Miracle channel in the From field. The numbers you enter should be 0 to 15 and set up to correspond to The Miracle channels 0 through 7. For example, 0 is used for channel 1, 1 is used for channel 2, and so on
  - Channel Up Arrow Steps the Channel From and To fields up by one number.
     Use the up arrow to move to the channel number you want remapped.
  - Channel Down Arrow Steps the Channel From and To fields down by one number. Use the down arrow to move to the channel number you want to be remanued to.
- 9. Metronome This is a ticking sound used by musicians to help them keep the beat.

   Patch Lets you assign a patch number that will produce the metronome sound in
   The Miracle program. It should be a short, percussive sound without pitch or tonal qualities. Select a patch number from your keyboard's list of percussion patches and two lit in this field.
  - Note Selects the specific note the metronome will use in The Miracle. Higher
    pitches work better than lower pitches. After selecting the patch, type in a note
    number or place your cursor in this field and press a key on your MIDI keyboard.
  - Channel Assigns the metronome data to a receive channel. This channel should be different from the channels used by other instruments and should not be the global or omni channel (check to see if your keyboard uses one in your keyboard documentation). Two in the number.
- 10. Current The number of the MIDI keyboard key that is played when a tone sounds during patch setup. To change this number, type it or place your cursor in the field and press a key on your MIDI keyboard.
- 11. All Notes Off Sends a command to your MIDI keyboard to stop making any sound that is currently playing. This is useful if you get a note hang while trying out different patches.
- 12. Automap rhythms to patch Check the box if you want all the percussion sounds in The Miracle to be mapped to a patch on one specific channel. This is useful for General MIDI keyboards where all percussion is on 9 (0 based) or Channel 10 (1 based). Other keyboards may work well with a similar setup.

- . To patch type the number of the patch you want to use for percussion. You will also have to map the percussion patches listed above (patches above number 127) including the range.
- . Channel . Type the number of the MIDI channel to which the percussion data will be sent. Numbers can be 0-15 (which may correspond to Channels 1-16 on your MIDI keyboard). General MIDI requires percussion to be on 9 (0 based) or Channel 10 (1 based).
- 13 Save as default setup Select this box only if you want the currently displayed setup to take effect every time you launch The Miracle. It will be saved as the default setting whenever you click OK or the Save Patch buttons.
- 14. Remember, choose Cancel to exit; choose OK to use the selected patch during the current session; choose Save Patch to save a new patch map.

#### TECHNICAL SUPPORT

Before calling for technical support, please have the following information ready:

- · Detailed description of your problem, and the exact steps described in order of occurrence so we can try to reproduce the problem.
- Name/make/model of your Macintosh computer.
- · Version of the system software you are using. Color resolution you are running: Black and white, 16, 256, or millions of colors.
- Name/make/model of your printer and whether it is color or black and white.

VERY IMPORTANT: WHEN MAILING IN YOUR PROBLEMS, SUGGESTIONS, OR QUESTIONS PLEASE INCLUDE THE FOLLOWING INFORMATION:

- Fax number.
- · Work phone number
- . Home phone number (or where your computer is most of the time).

For technical support in the USA, please contact:

Mindscape, Inc. 60 Leveroni Court Novato CA 94949

FAX: (415) 883-0367 Telephone: (415) 883-5157 (415) 883-7145 Automated 800 Service (800) 409-1497

(This service can help you to find your own answers at America Online keyword: MINDSCAPE

CompuServe: GO MINDSCAPE

For technical support in Australia and New Zealand, please contact: Mindscape, Inc. 5/6 Gladstone Road Castle Hill New South Wales

Australia 2154 FAX: 02 8992348

Telephone: 02 8992277

For technical support in Europe, please contact:

Technical Services Mindscape International Ltd.

Priority House, Charles Avenue, Maltings Park, Burgess Hill. West Sussex, RH15 9PQ England, United Kingdom

When calling from outside the UK: FAX: <International Code> 44 1444 248996 Telephone: <International Code> 44 1444 239600. When calling from inside the UK:

01444 248996 Telephone: 01444 239600

(Monday - Friday, 09:30 - 13:00 hours and 14:00 -16:30 hours)

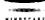

HINDSCAPE"

WARNING: The music included in this program is intended for private use. Public performances or other use is expressly prolibited. It is a violation of federal copyright law to synchronize the music contained in The Miracle Plano Teaching System. Software with video type or film, or to print the music contained in The Miracle Plana Teaching System Software in the form of standard music notation without the express written permission of the copyright owner.

USE OF THIS PRODUCT IS SUBJECT TO THE ACCEPTANCE OF THE LICENSE AGREEMENT AND LIMITED WARRANTY INCLUDED WITH THIS PRODUCT. SOFTWARE COPYRIGHT © 1996-1995 MINDSCAPE, INC. \* U.S. PATENT NO. 5,183,398 2200020-250001/10251006